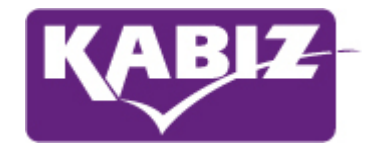

# Handleiding voor het aanvragen van accreditatie voor intercollegiaal overleg

Utrecht, 2021 Kwaliteitsregistratie en Accreditatie Beroepen in de Zorg (KABIZ)

## Kwaliteitsinstrument

Een belangrijk uitgangspunt in de opzet is de beoordeling van de beroepsinhoudelijke relevantie voor de beroepsuitoefening voor de desbetreffende beroepsgroep én de kwaliteit van de deskundigheidsbevorderende activiteiten.

In een vastgestelde accreditatieroute wordt door een beoordelingscommissie, aan de hand van de criteria c.q. voorwaarden een uitspraak gedaan over het kwaliteitsniveau van het intercollegiaal overleg

## Intercollegiaal overleg

Om intercollegiaal overleg te mogen voorzien van een kwaliteitskeurmerk moet aan de volgende criteria worden voldaan.

#### Toetsingscriteria

- Er is vastgelegd welke erkende methodiek gebruikt wordt.
- Het doel van elk intercollegiaal overleg is in een jaarplan beschreven.
- Het verbeteren van het professioneel handelen staat centraal.
- Er is vastgelegd op welke manier deelname wordt geregistreerd en gearchiveerd.
- De vorm van verslaglegging is vastgelegd.
- Er is een coördinator van de groep.
- Jaarlijks komt de groep minimaal 4 keer bij elkaar.
- De groep bestaat minimaal uit vier professionals en maximaal uit 12 professionals. Aanvragen met een groepsgrootte t/m 15 personen worden in behandeling genomen.
- De tijd besteed aan het inhoudelijke deel telt mee voor punten.
- Elke bijeenkomst in het lopende kalenderjaar heeft dezelfde tijdsduur.

De aanvraag voor een kwaliteitskeurmerk kan voor een periode van één jaar digitaal worden aangevraagd.

#### Wat valt niet onder intercollegiaal overleg?

Activiteiten die niet meetellen binnen deelname aan intercollegiaal overleg zijn o.a.: het bespreken organisatorische zaken/mededelingen, het bijwonen van een presentatie van een gastspreker, een refereeravond, geven van scholing, planning en control, …

De kosten voor de aanvraag van accreditatie bedraagt € 80,00 voor een periode van één jaar voor één intercollegiale groep van maximaal 15 personen. Voor organisaties met meerdere groepen worden aparte prijsafspraken gemaakt.

## Algemene aanwijzingen voor het gebruik van het digitale systeem

PE-online is een web-based applicatie welke gebruikt kan worden met een standaard Internet Browser. Ondersteund worden Microsoft Internet Explorer en Mozilla Firefox.

In verschillende schermen wordt tekst onderstreept en verschijnt een handje zodra de muis over deze tekst beweegt. Dit zijn de zogenaamde 'hyperlinks' waarop geklikt kan worden.

In de meeste schermen wordt extra uitleg gegeven. Deze uitleg is te vinden door het aanklikken van het vraagteken [?].

Verplicht in te vullen gegevens worden aangegeven middels een asterix: \*. Als je verzuimt een verplicht gegeven in te voeren, zal een foutmelding verschijnen. Het digitale systeem laat je pas verder gaan als je deze gegevens hebt ingevoerd.

Middels de TAB-toets kun je de verschillende invoervelden bereiken.

Gegevens die in kolommen worden gepresenteerd, kunnen worden gesorteerd door te klikken op de kolomnaam.

Bij grote pagina's kan naar tekst worden gezocht met de standaard zoekfunctie van de Browser CTRL+F.

### Aanvragen van accreditatie

Het aanvragen van accreditatie gaat volledig digitaal via het digitale systeem. Alvorens je een aanvraag kunt indienen moet je de groep aanmelden bij het systeem en moet de groep geautoriseerd worden. De volgende stappen staan beschreven:

- Aanvragen gebruikersnaam en wachtwoord als coördinator (eenmalig)
- Verzoek tot autorisatie als intercollegiale overleggroep (eenmalig)
- Verzoek voor accreditatie als intercollegiale overleggroep jaarlijks per kalenderjaar

#### Aanvragen gebruikersnaam en wachtwoord

Coördinatoren van intercollegiale overleggroep kunnen toegang krijgen tot het digitale systeem middels de onderstaande link:

www.kabiz.nl Op de pagina accreditatie overige activiteiten is een link PE-online waarmee de groepsleider naar de inlogpagina gaat van PE-online. Je komt dan op de login pagina voor opleiders. Op deze pagina is een link aanwezig waarmee je een nieuw account kunt aanvragen.

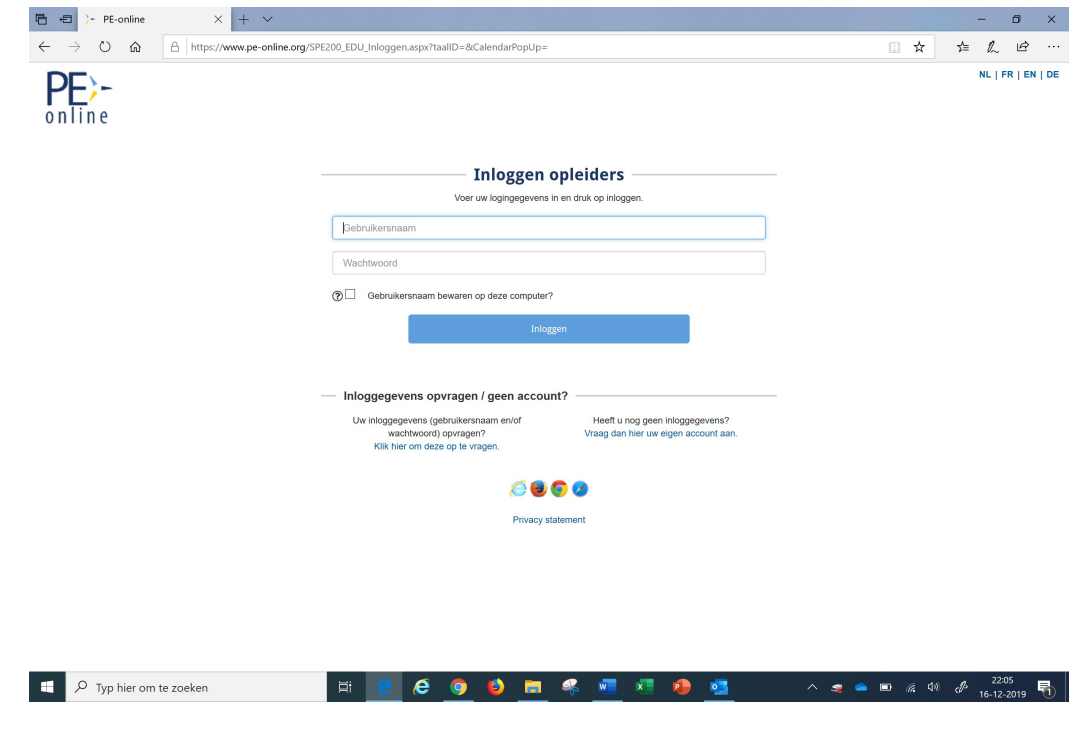

In het vervolgscherm kun je alle gegevens invullen. In je rol als coordinator van de groep kun je bij "naam organisatie" de naam van de groep invullen. (gebruik geen jaartal bij de naam van de groep) Bij de contactpersoon vul je je eigen gegevens in.

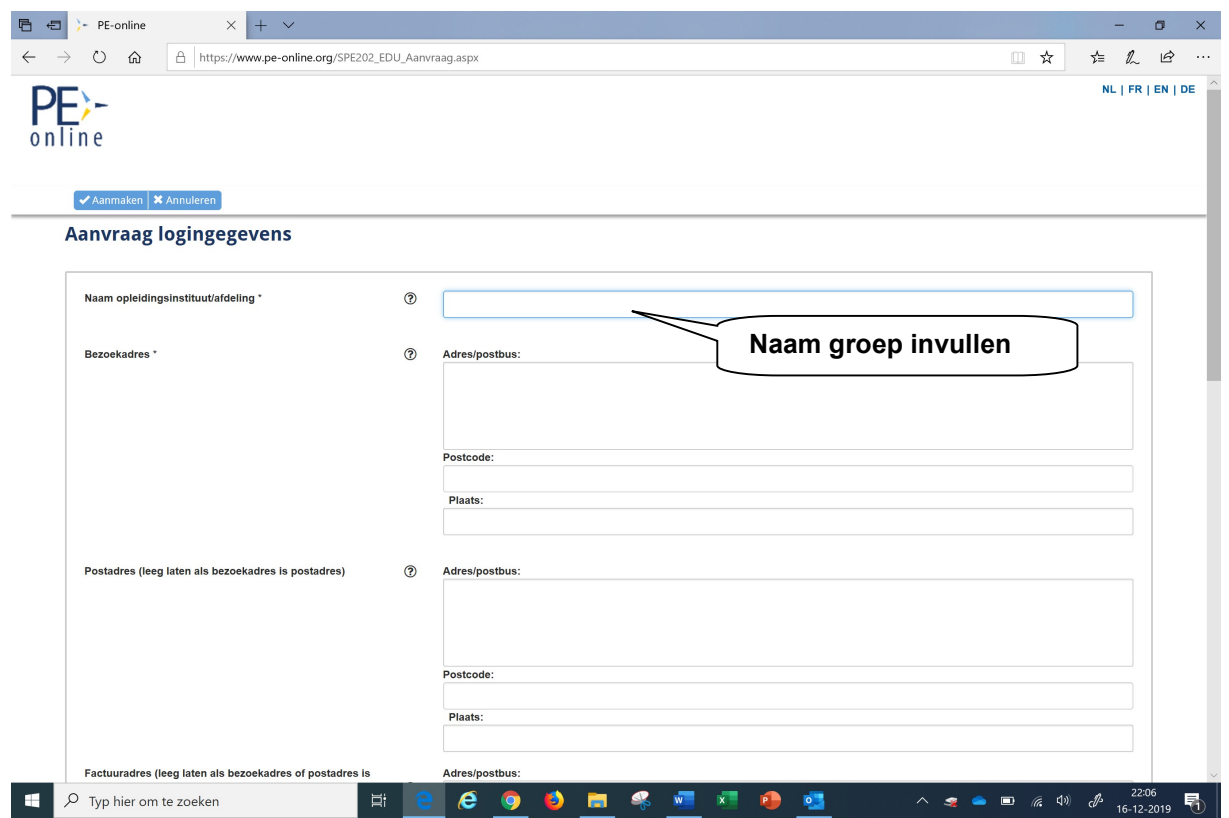

Na het klikken op de button OK bovenin het scherm krijg je een bevestiging dat de aanvraag voor logingegevens is verstuurd. Binnen enkele minuten ontvang je op je e-mail adres een bericht met de logingegevens.

#### Verzoek tot autorisatie

Met de login gegevens die je per e-mail hebt gekregen kun je inloggen in het systeem.

Zodra je de eerste keer inlogt met de gebruikersnaam en wachtwoord staat in het Hoofdscherm de volgende melding:

U bent nog niet geautoriseerd om accreditatie aan te vragen voor nascholing. Klik in het menu "autorisatie".

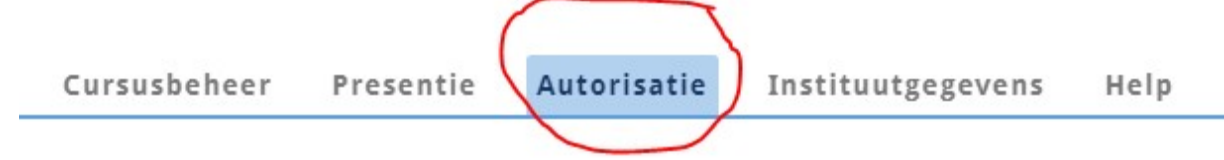

Na het klikken op autorisatie verschijnt een scherm met organisaties waar je autorisaties aan kunt vragen. Je moet autorisatie aanvragen bij KABIZ.

KABIZ / AERP / SANA (meer info)

Autorisatie aanvragen

Klik daarvoor op de link "Autorisatie aanvragen".

Vul bij de extra informatie een korte beschrijving van de intercollegiale overleggroep. Na het klikken op de button OK bovenin het scherm krijg je een bevestiging dat de aanvraag is verstuurd met de melding: Uw verzoek is verzonden. U ontvangt binnen één werkdag bericht. De aanvraag voor autorisatie wordt in behandeling genomen. Normaliter ontvang je binnen één tot drie werkdagen uitsluitsel over de autorisatieaanvraag. Mocht dit veel langer duren, neem dan contact op met de helpdesk (info@kabiz.nl). Het bericht dat je geautoriseerd bent krijg je per e-mail.

Opmerking: Uitgangspunt binnen het digitale systeem is dat een intercollegiale overleggroep slechts éénmaal wordt geregistreerd en geautoriseerd. Indien de intercollegiale overleggroep voor een tweede maal wordt aangemeld, waarbij een enigszins afwijkende naam wordt ingegeven, kan de autorisatie worden geweigerd. Je krijgt daar ook een bericht van met de reden waarom autorisatie is geweigerd. Wij vragen je in dat geval gebruik te maken van de eerder ontvangen login gegevens. Mocht het onduidelijk zijn waarom een intercollegiale overleggroep niet wordt geautoriseerd, neem dan contact op met KABIZ via info@kabiz.nll .

#### Verzoek voor accreditatie

Nadat een intercollegiale overleggroep geautoriseerd is (eenmalig) kun je jaarlijks een aanvraag voor accreditatie indienen. Als je weer inlogt zie je op het hoofdscherm meldingen verschijnen. Meldingen zijn uitsluitend mededelingen over een wijziging in het dossier. Het advies is om ze na lezing te archiveren.

Je kunt de melding openen door erop te klikken.

Zolang de melding vet is afgebeeld, is deze niet geopend. Na openen wordt de melding in normale letters afgebeeld.

Desgewenst kun je de melding archiveren. Dit doe je door in het vakje voor de melding te klikken. Vervolgens klikt u op de button "Verplaats naar archief".

Je krijgt van alle meldingen tevens een bericht naar het opgegeven e-mail adres.

Je kunt accreditatieaanvragen indienen zodra intercollegiale overleggroep geautoriseerd is door KABIZ. Klik op de button:

Kies in het volgende scherm nieuwe aanvraag indienen.

## **Wizard aanvraag accreditatie**

Maak een keuze en klik daarna op Volgende

**INjeuwe aanvraag indieneni:** Invoer van een nieuwe cursus, eventueel op basis van een bestaande. [Bestaande aanvraag uitbreiden]: Een eerdere invoer openen om de aanvraag af te ronden of elders in te dienen. **Maak uw keuze**  $\odot$  $\bigcirc$  Nieuwe aanvraag indienen  $\bigcirc$  Bestaande aanvraag uitbreiden

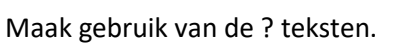

Kies de beroepsgroep waarvoor je accreditatie aanvraagt in het volgende scherm:

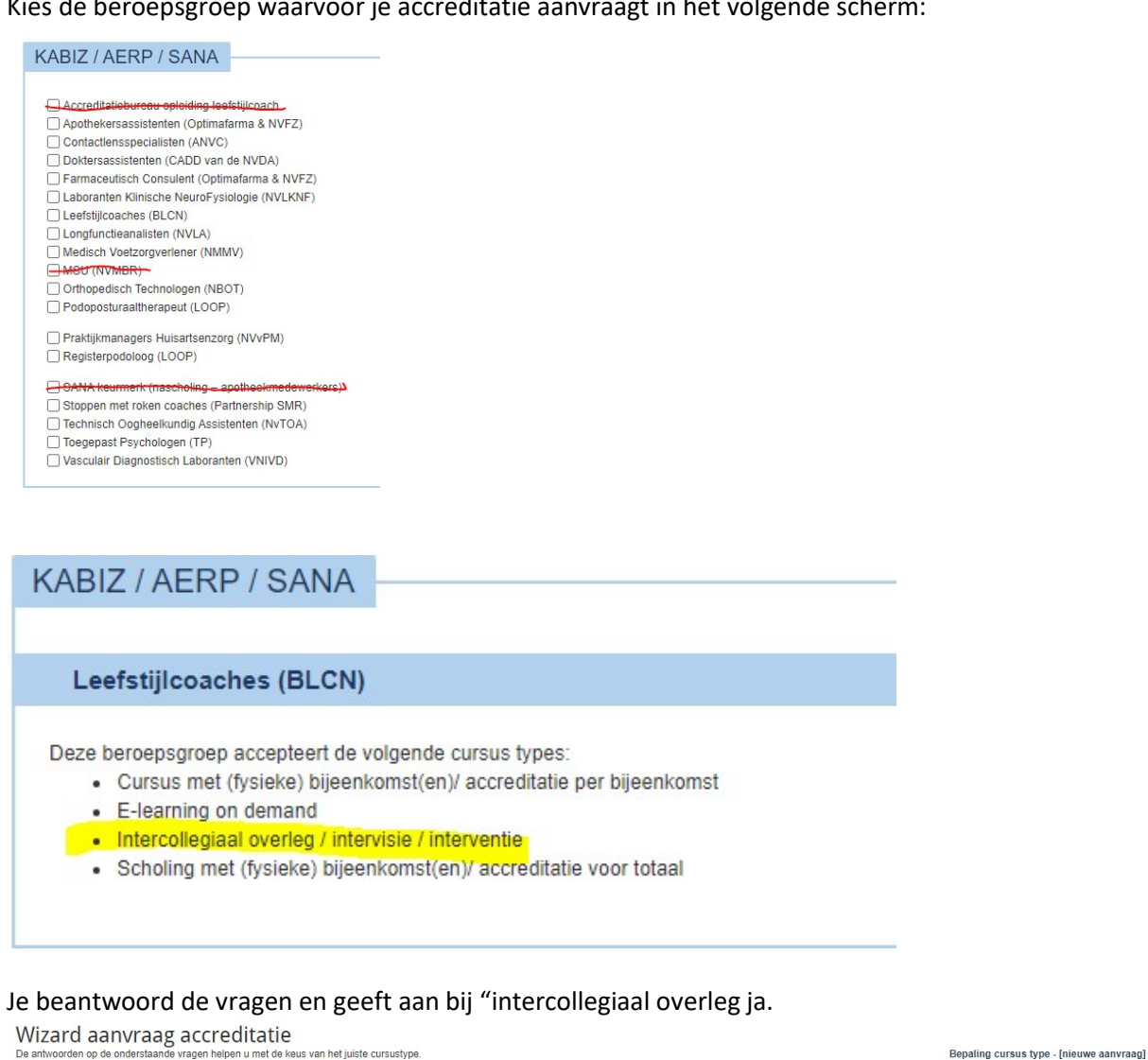

⑦ Is het een e-learning on demand?<br>◉Nee ○Ja ⑦ Is het een intercollegiaal overleg / intervisie / interventie?<br>○Nee ◉Ja

Cursustype: Intercollegiaal overleg / intervisie / interventie

In het volgende scherm geef je bij cursusnaam de naam van de groep en het kalenderjaar waar voor accreditatie voor wordt aangevraagd.

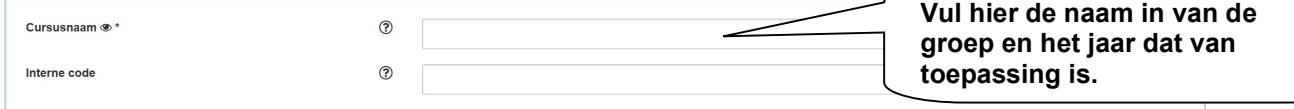

Bij de omschrijving en leerdoelen geeft je een korte omschrijving van de groep en de doelstelling van de groep. In een volgend scherm worden de contactgegevens van de coördinator weergegeven en kun je eventuele wijzigingen aangeven.

Het volgende scherm is het belangrijkste onderdeel. Op de gegevens die hier worden ingevuld wordt door een beoordelingscommissie, beoordeeld of het kwaliteitskeurmerk op basis van de kwaliteitscriteria kunnen worden verleend.

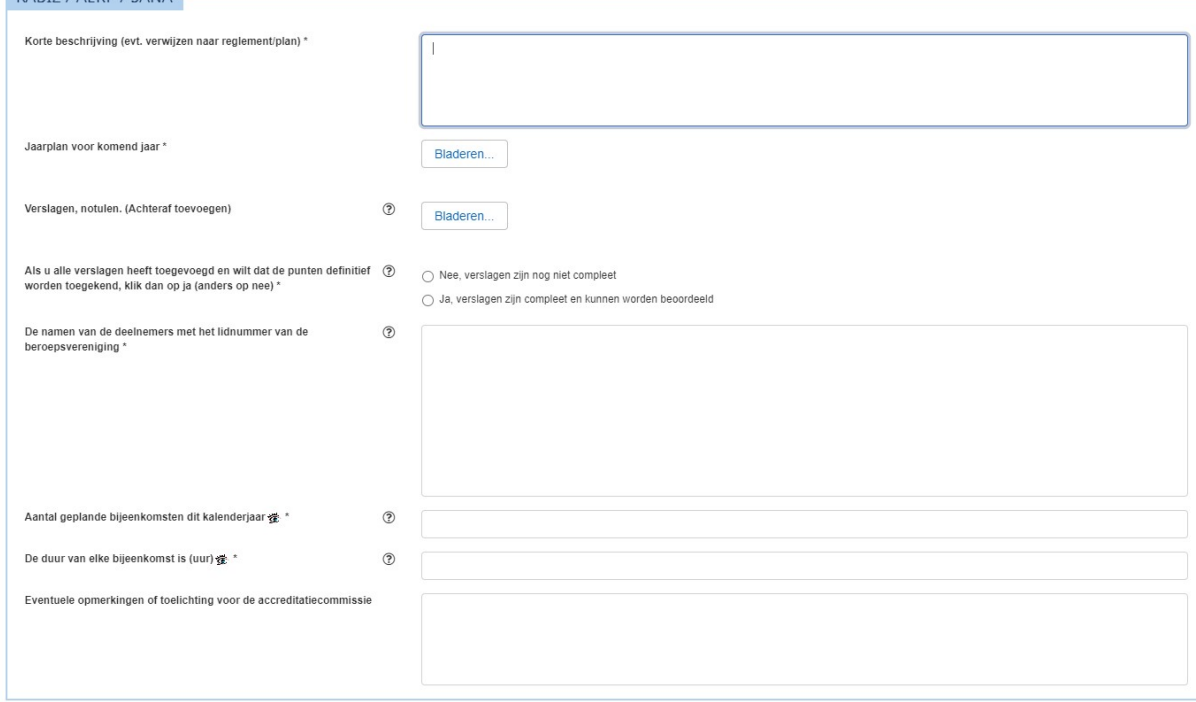

Beschrijf in het jaarplan plan hoeveel bijeenkomsten er in het kalenderjaar worden gepland, geef de data aan waarop de bijeenkomsten zijn gepland, de doelstellingen per bijeenkomst, welke erkende methodieken per bijeenkomst wordt gebruikt en geef een namenlijst van de deelnemers van de groep. Er wordt voorafgaand aan de bijeenkomsten één aanvraag ingediend voor alle bijeenkomsten van de intercollegiale overleggroep die gedurende een kalenderjaar plaatsvinden. Als je klikt op bijlage kun je bestanden toevoegen aan de aanvraag (bv. het jaarplan van de groep). Er verschijnt dan een nieuwe scherm waarmee je kunt bladeren naar een bestand op de computer. Op de website van KABIZ bij accreditatie is een format voor een Jaarplan te downloaden.

In overleg met KABIZ kan in de loop van dit jaar van de planning worden afgeweken, wanneer de omstandigheden dat noodzakelijk maken. Gedurende het jaar kunnen de verslagen van de bijeenkomsten worden toegevoegd. Als het dossier over het lopende jaar compleet is met alle verslagen, klik je 'ja, verslagen zijn compleet' aan.

Indien je klaar bent met de accreditatieaanvraag, klik je op de button Opslaan, vervolgens op de button Verstuur. Je krijgt een bevestiging dat de aanvraag is verwerkt

Als je tussentijds op opslaan heeft geklikt dan wordt de aanvraag opgeslagen. Je kunt dan altijd later de aanvraag afronden als je b.v. niet alle gegevens heeft. De aanvraag is pas verstuurd als je bij deze stap op "verstuur" klikt.

Iedere aanvraag krijgt automatisch een uniek nummer (=ID) toegekend. Klik op gereed.

De aanvraag wordt getoond met de bijbehorende status. Mogelijke statussen zijn: "Nog niet aangevraagd", "Aangevraagd", "Niet geaccrediteerd" of "Geaccrediteerd".

KABIZ krijgt automatisch bericht dat er een aanvraag is ingediend en zal deze in behandeling nemen. KABIZ kan u via het digitale systeem een bericht sturen. Mogelijk ontbreekt er informatie of je wordt verzocht om bijlagen toe te voegen aan de aanvraag. Van alle vragen ontvang je bericht op het opgegeven e-mailadres (dit is het e-mailadres dat is opgegeven bij de aanvraag). In het Hoofdscherm zie je een overzicht van alle meldingen. Klik op de melding met de vraag. Door onderin de melding te klikken op hier gaat je naar de accreditatieaanvraag. Onder het aanvraagformulier staan de vragen en antwoorden die betrekking hebben op de aanvraag. Klik op de betreffende vraag. Het is nu mogelijk om op het bericht te reageren. Desgewenst kun je na het beantwoorden van de vraag de betreffende melding in het Hoofdscherm verwijderen.

Je kan zelf ook een bericht sturen aan KABIZ. Je gaat dan naar cursusbeheer en klikt op het ID nummer van de betreffende aanvraag.

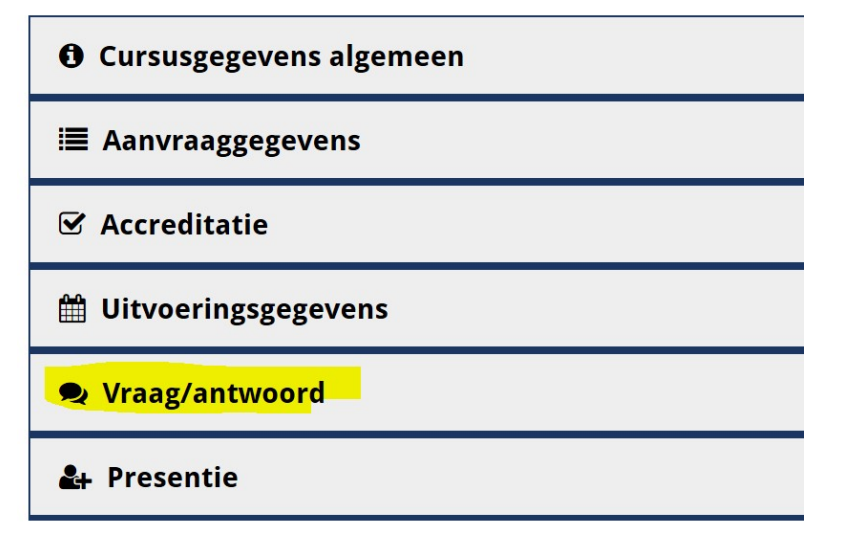

Hier vindt je alle gegevens van de aanvraag en kun je klikken op Vraag/antwoord en daar kun je de vraag stellen. Vragen met betrekking tot accreditatie aanvragen worden alleen via vraag/antwoord in behandeling genomen.

Alle vragen en antwoorden met betrekking tot een aanvraag blijven bewaard in het dossier.

#### Toevoegen verslag van bijeenkomst(en)

Nadat er een voorlopige goedkeuring is gegeven op basis van het jaarplan en de ingevulde gegevens, moeten de verslagen van elke bijeenkomsten toegevoegd worden.

Log in en kies voor het menu cursusbeheer. Klik op de aanvraag waarvoor je een verslag wilt toevoegen. De aanvraag is zichtbaar met de status. Klik op aanvraaggegevens en het scherm verschijnt waar je bestanden kunt toevoegen.

#### Scherm om verslag van bijeenkomst(en) te uploaden

De bijlage wordt toegevoegd aan het dossier. Er hoeft verder geen actie ondernomen te worden. Je kunt meerdere verslagen toevoegen. Zodra de verslagen van alle bijeenkomsten van het lopende jaar aan het dossier zijn toegevoegd en het dossier dus compleet is, kan de coördinator dat aangeven. Op dat moment krijgt KABIZ daar een bericht van en kan de accreditatie definitief worden gemaakt, als alles in orde is bevonden.

Klik op Bijlagen om verslagen toe te voegen.

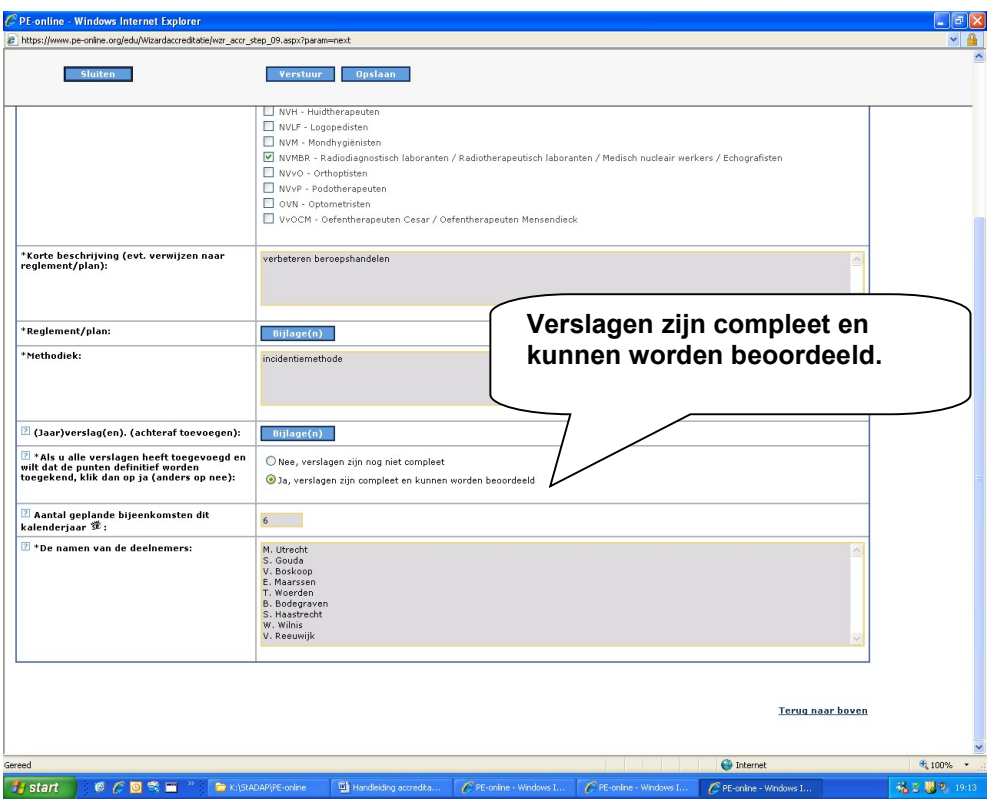

Als alle verslagen zijn toegevoegd, klik op 'verslagen zijn compleet' .

Pas aan het eind van het jaar zal de beoordelingscommissie een definitieve accreditatie geven. De eis is dat er minimaal vier groepsbijeenkomsten per kalenderjaar zijn uitgevoerd. Dit kan pas achteraf gecontroleerd worden. Tevens wordt aan de hand van de verslagen de kwaliteitscriteria nogmaals getoetst.

#### Presentie van elke groepsbijeenkomst

Van iedere groepsbijeenkomst moet presentie ingevoerd worden in het digitale systeem van KABIZ. Door het invoeren van presentie worden de punten bijgeschreven in het persoonlijk dossier van de beroepsbeoefenaar. Het systeem berekent zelf het aantal punten dat bij de deelnemer wordt bijgeschreven. Ook van deelnemers die zich op een later moment bij de groep hebben aangesloten kunt u op deze manier de presentie invoeren.

Na het inloggen in het systeem klik je aan de linkerkant op de knop "presentie".

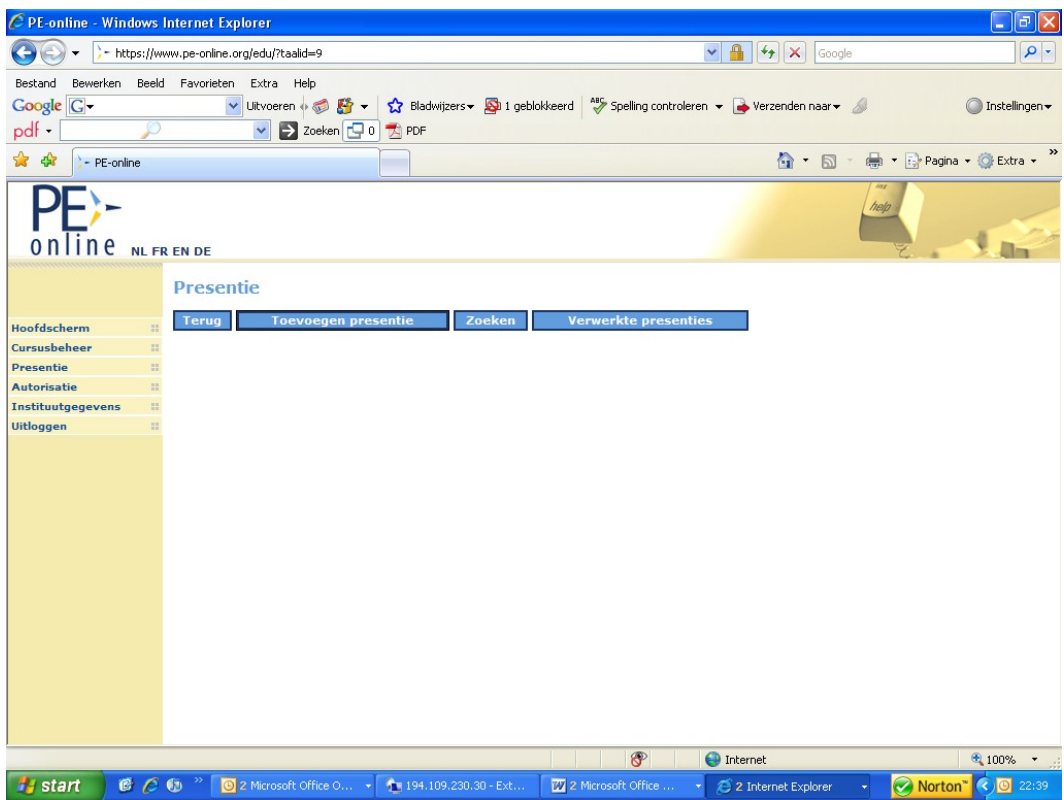

Kik op de ID van de intercollegiale toetsgroep of intercollegiale overleggroep om in een aantal stappen de presentie in te voeren.

#### Stap 1 : start presentie Selecteer de datum

Klik op volgende

Geef de datum in waarop de bijeenkomst heeft plaatsgevonden en klik op volgende.

Hier wordt de termijn aangegeven waarbinnen de groep de activiteiten uit moet voeren en mag verantwoorden (= accreditatietermijn)

Je komt nu in het scherm waar u de deelnemers moet invoeren Het invoeren wordt aan de hand van het 11-ciferige registratienummer uitgevoerd. Het is mogelijk om een deelnemer die je zojuist heeft toegevoegd te verwijderen door te klikken op de knop Verwijderen onder de lijst ingevoerde namen.

#### Uitloggen

JE kunt uitloggen uit het digitale systeem door in het menu voor Uitloggen te kiezen.

#### Waar kan ik terecht met mijn vragen?

Heb je na het lezen van deze handleiding nog algemene vragen, dan kun je telefonisch contact opnemen met KABIZ 030-232 21 84 kijk op de website voor de actuele openingstijden of per e-mail info@kabiz.nl

Vragen over de accreditatieaanvragen kunnen alleen met vraag en antwoord binnen het digitale systeem worden gesteld. Deze vragen worden niet per e-mail in behandeling genomen.